**DISCHARGER'S GUIDE TO THE STORM WATER MULTIPLE APPLICATION AND REPORT TRACKING SYSTEM (SMARTS) DATABASE**

## **TRASH POLICY COMPLIANCE OPTION REPORT SUBMITTAL**

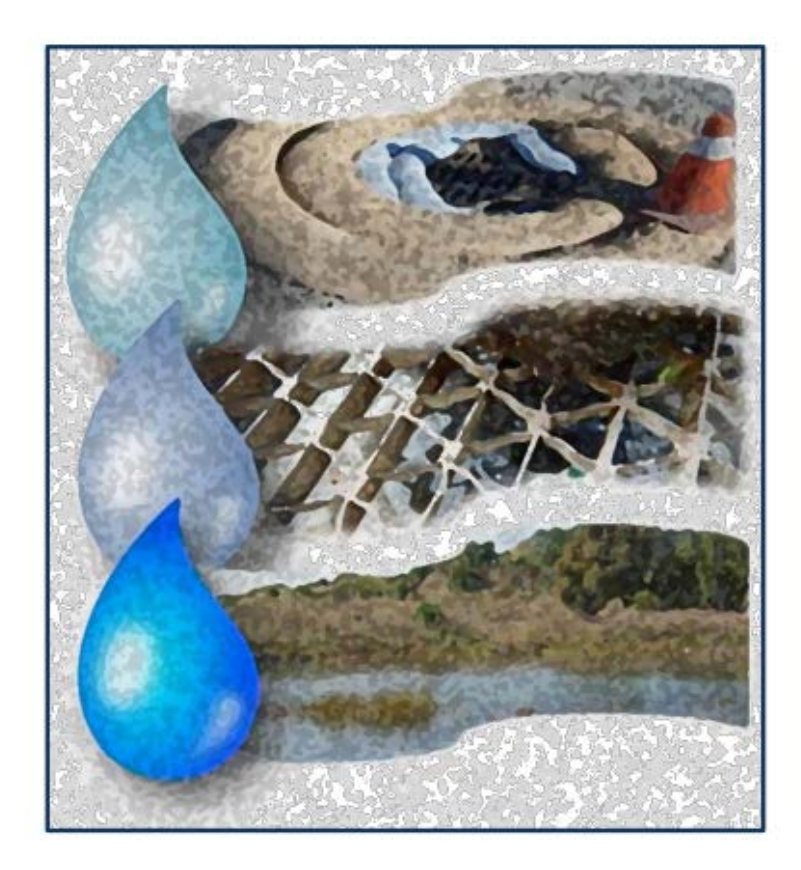

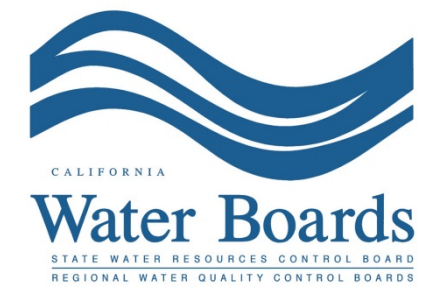

**August 25, 2016**

1. Please log into SMARTS: [https://smarts.waterboards.ca.gov](https://smarts.waterboards.ca.gov/) Please use SMARTS in Internet Explorer 11 or Microsoft Edge

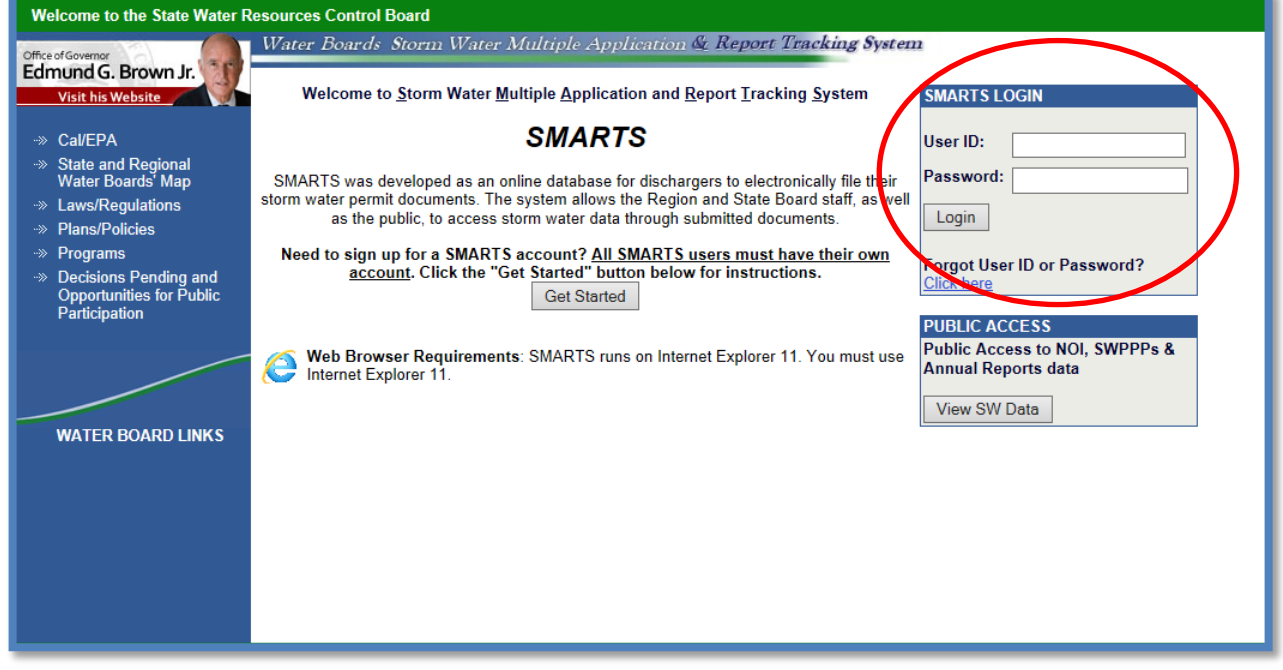

2. From the Main menu select "Reports":

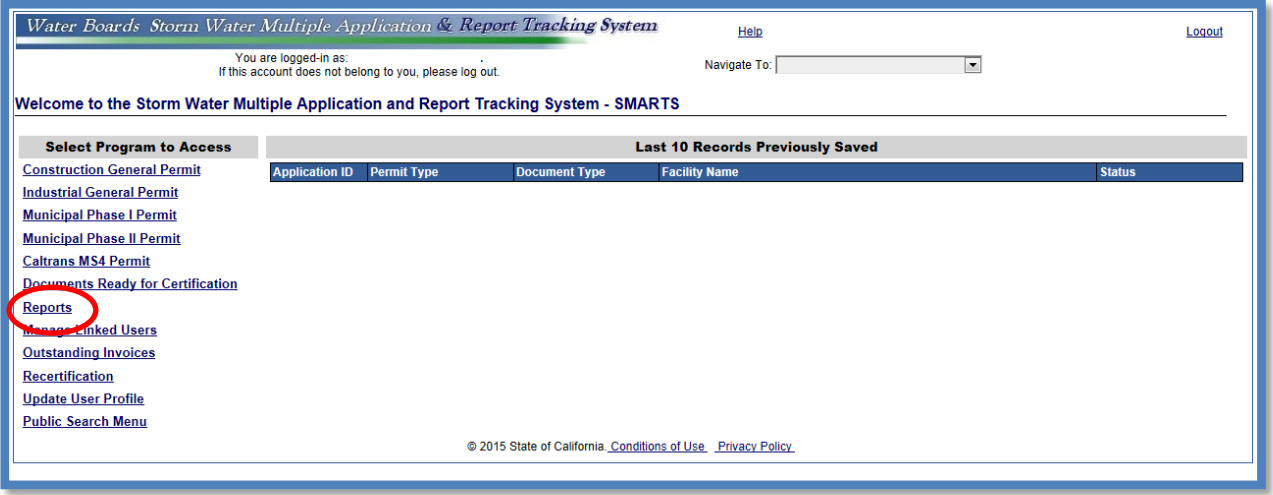

3. Search for the TRASH Policy Compliance Option Report using the Reporting Period that corresponds with the one time submittal. Any records the user is linked to will display once you select "Search":

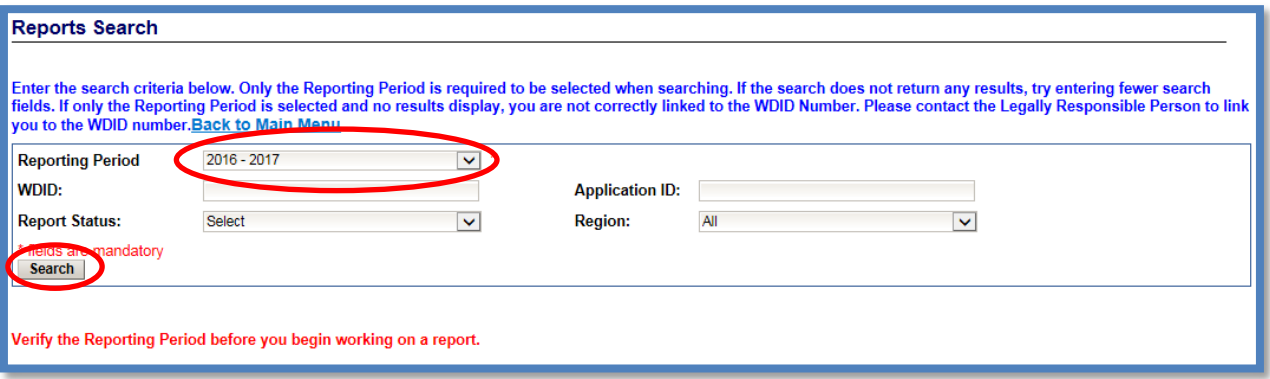

Only the "Reporting Period" is required to be selected when searching. If the search does not return any results, try entering fewer search fields. If only the Reporting Period is selected and no results display, the user is not linked to the Waste Discharge Identification (WDID) number. Please contact the Legally Responsible Person (LRP) associated with the organization to be linked to the WDID number.

4. Select the municipal report you wish to view by clicking on the "Report Title" hyperlink:

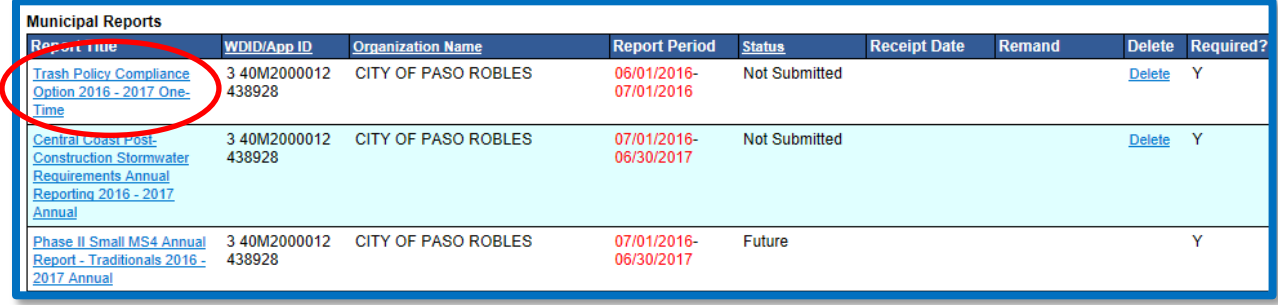

The report will be titled as "Trash Amendment Option Submittal 2016 -2017 One-Time"

5. The TRASH Policy Compliance Option Report screen will display facility information for review only on the "General Info" Tab.

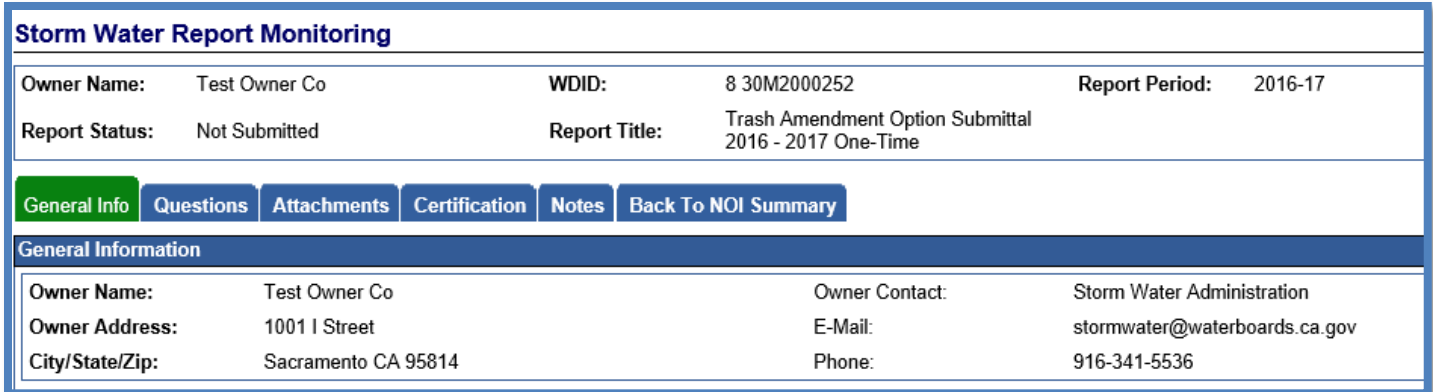

6. The TRASH Policy Compliance Option Report is composed of a series of two (2) questions that are to be answered with selection box responses.

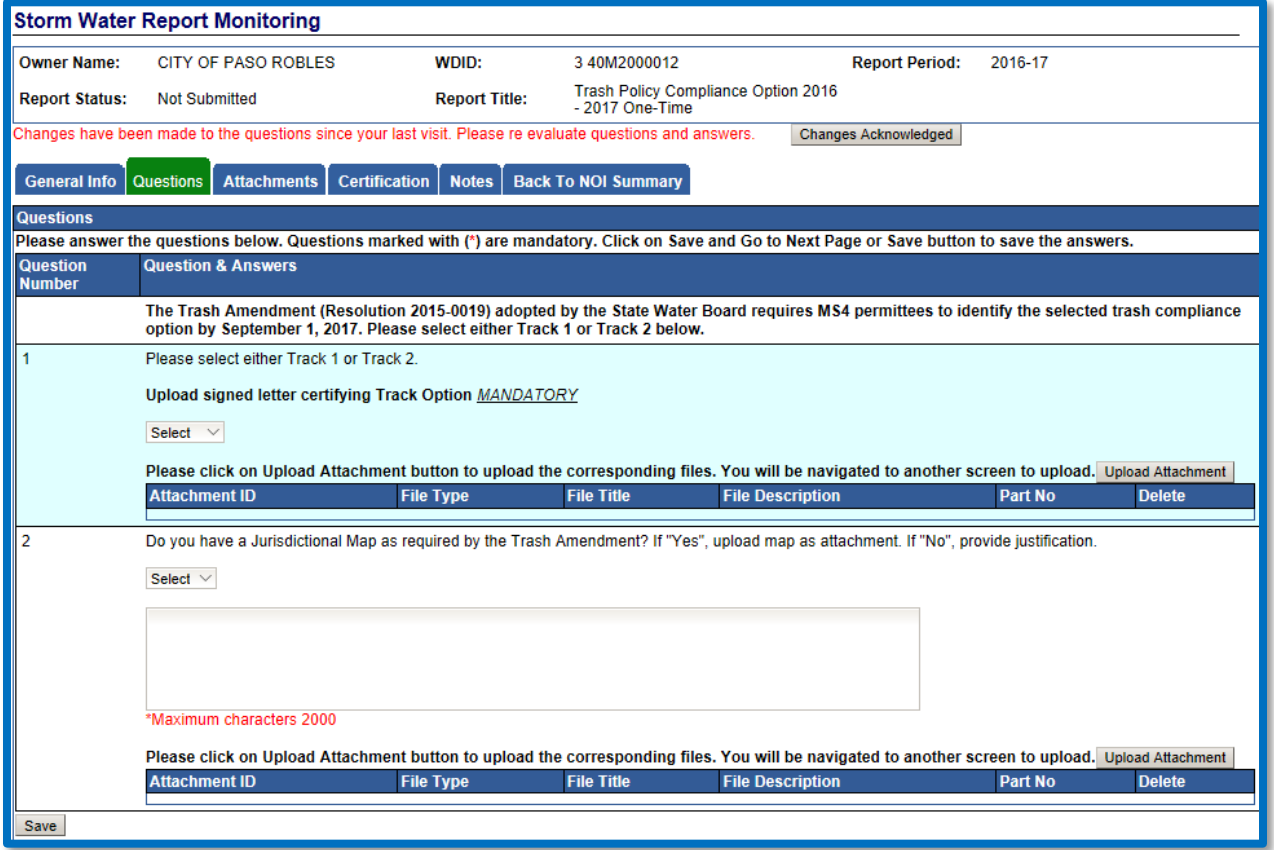

7. Question 1: requires the permittee to select the "Track option" chosen and "Upload" a signed letter certifying that option:

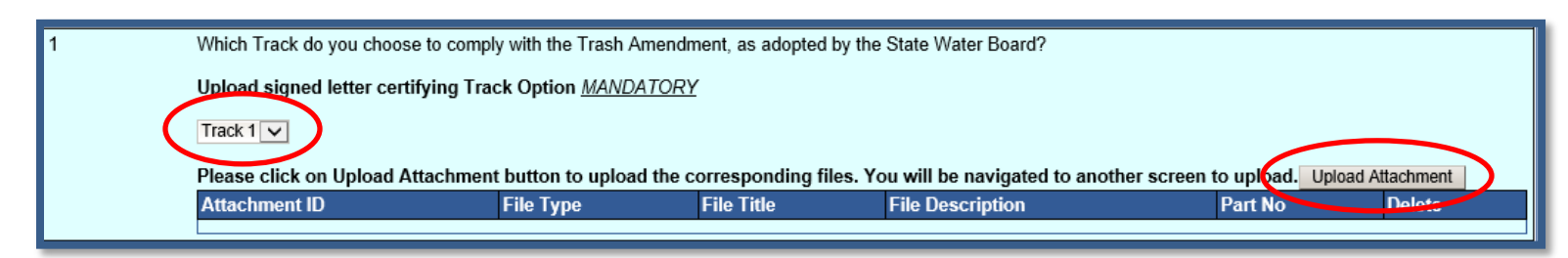

The TRASH Policy Compliance Option Report Option signed letter must be uploaded by selecting the "Upload Attachment" button on this question. The following is an example of the "SMARTS File Upload" pop-up window that is completely filled out:

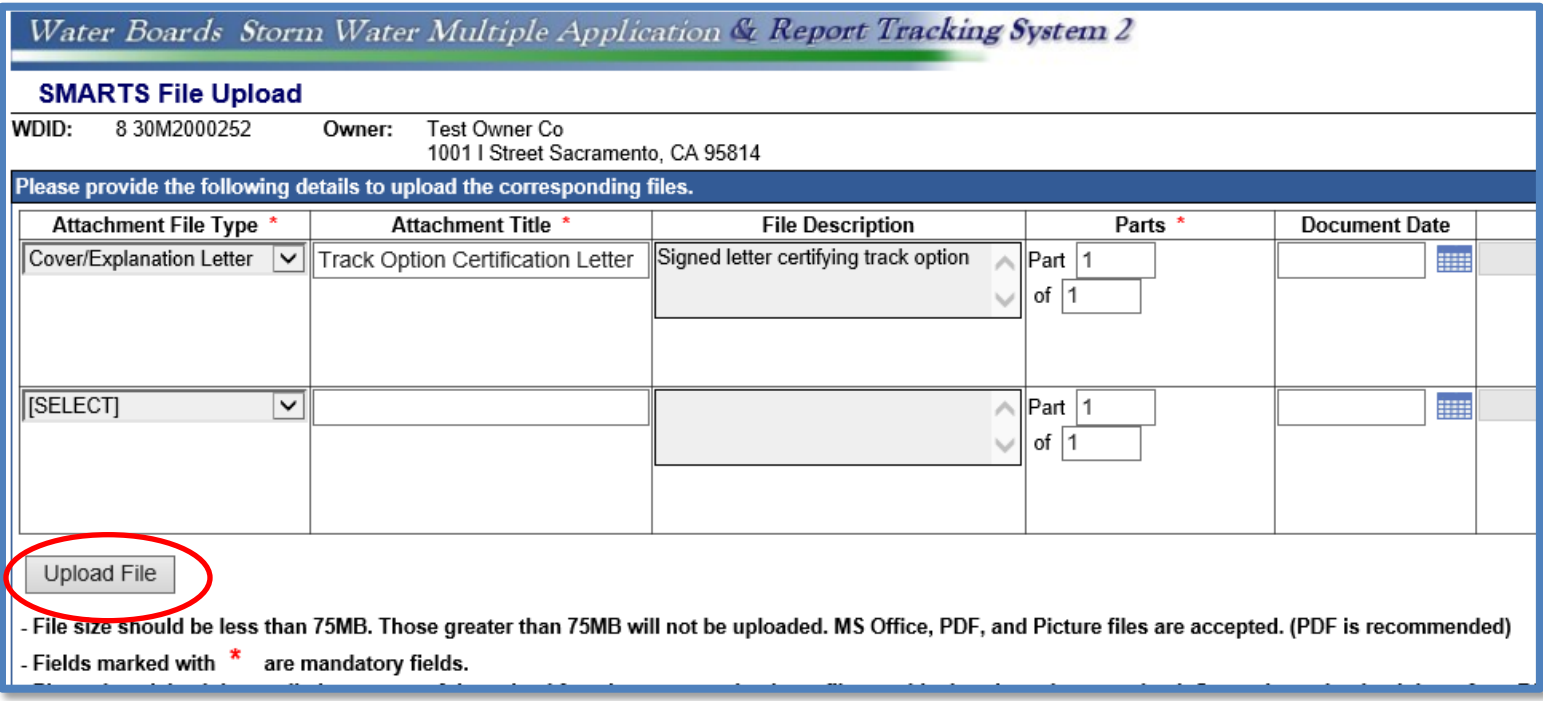

8. Question 2: Requires the permittee if the Preliminary Jurisdictional Map as require by the TRASH Amendment has been completed:

If the permittee selects "yes" the map will need to be uploaded as an attachment as previously outlined above selecting "facility/site map" as the file type.

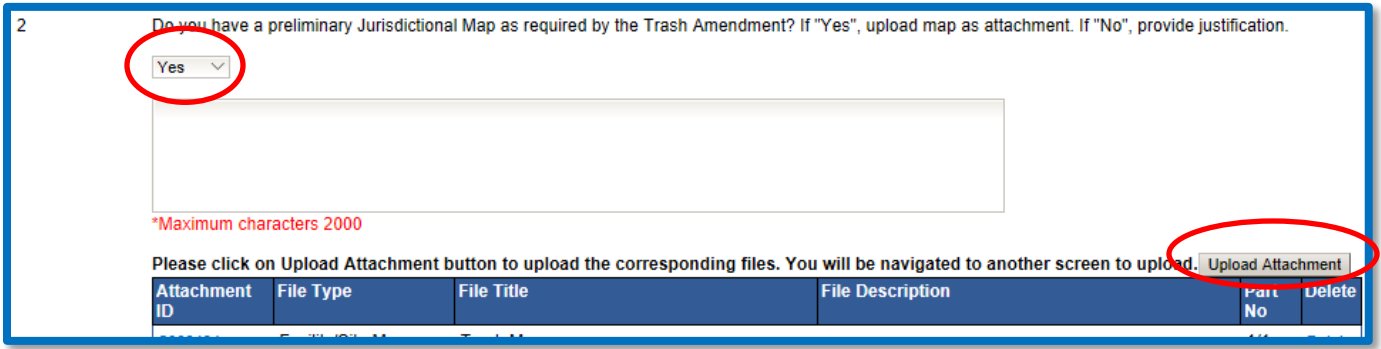

If the permittee selects "no" a justification will need to be provided in the text box.

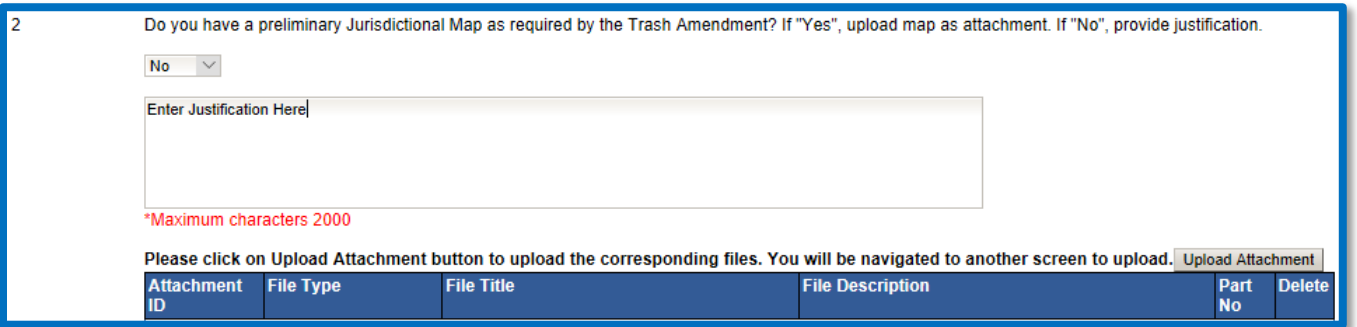

NOTE: If a justification is longer that the maximum amount of character provided you can upload addition documentation to the question through the "upload attachment" button 9. Once both questions have been answered and documentation has been uploaded select the "Save" button:

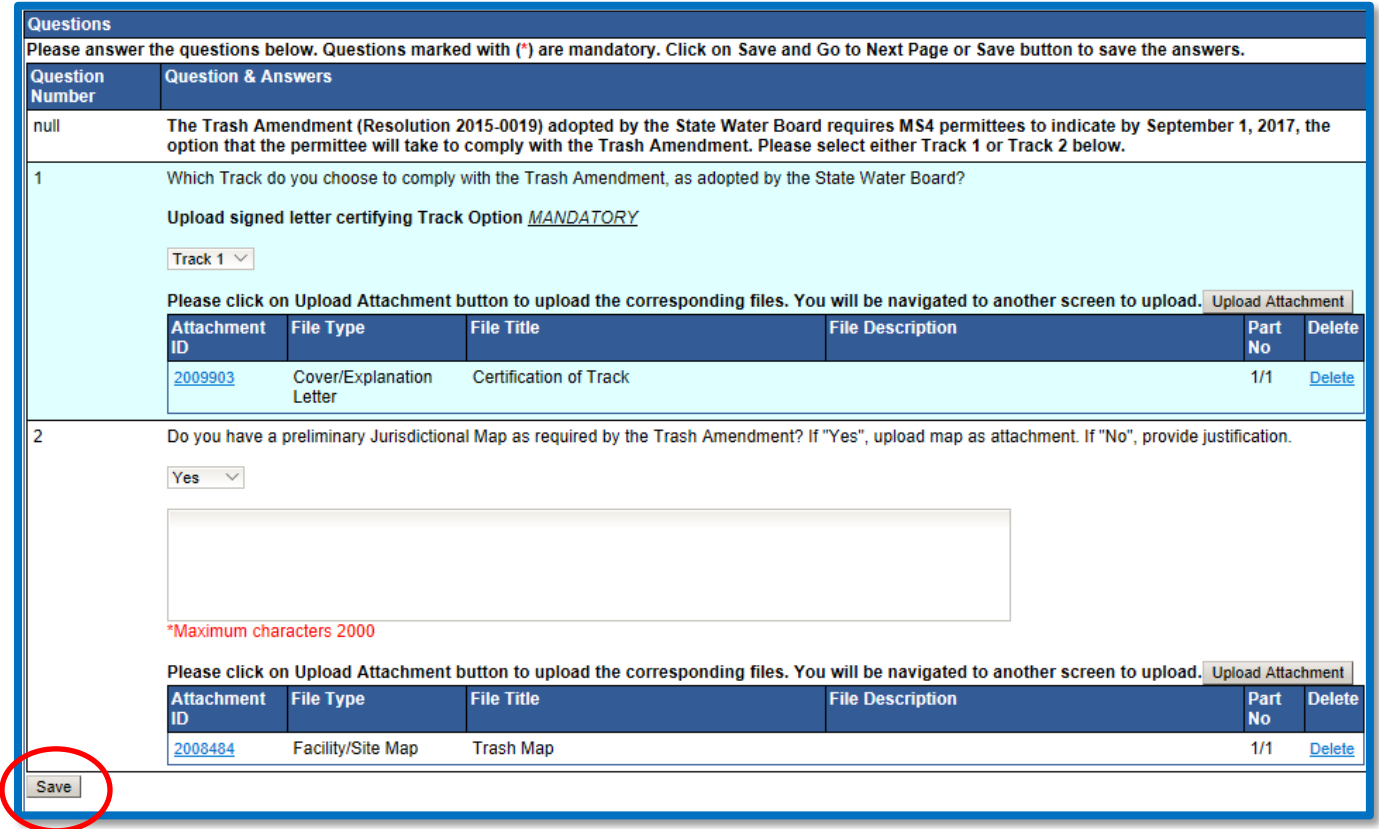

10. The "Certification" Tab provides a completion check of the TRASH Policy Compliance Option Report in progress:

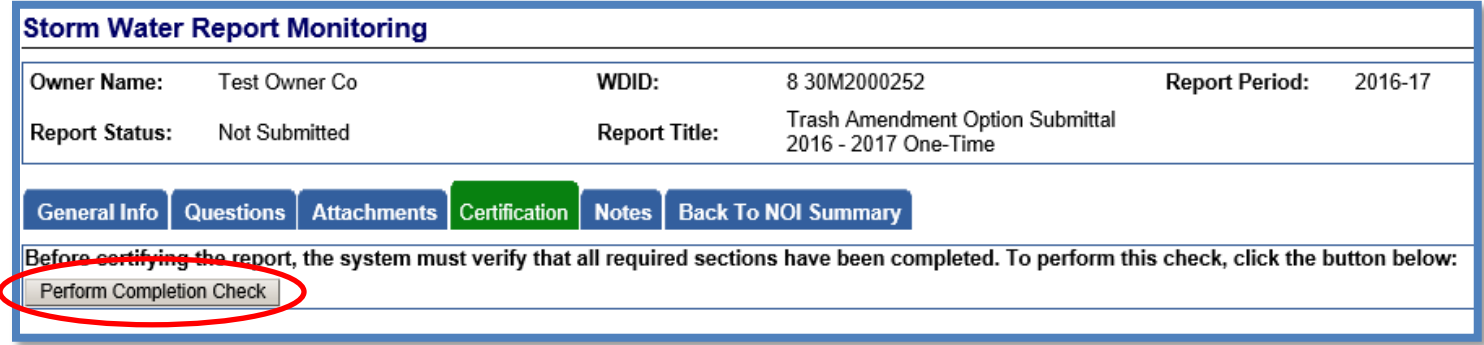

The "Perform Completion Check" function will provide the user with a notification of any errors that must be corrected prior to submission of the TRASH Policy Compliance Option Report. (e.g. correct attachments uploaded). Any user can perform this check. If a Data Entry Person (DEP) performs the check and the TRASH Policy Compliance Option Report is complete, SMARTS only allows the DEP to notify the LRP or DAR (via a generated SMARTS email) that the TRASH Policy Compliance Option Report must be certified and submitted. A DEP completing this check will see this:

## General Info Questions **Attachments** Certification | Notes | Back To NOI Summary

The Report appears to be complete. A Data Entry Person cannot certify the report. Please contact the Legally Responsible Person, Approved Signatory, or Duly Authorized Representative to certify and submit the application. Submit to LRP/AS

On Clicking the SendEmail to LRP/AS button, the status of the document is updated as Not Submitted - certification required. An email is sent to the LRP/AS informing them that the data entry is complete.

> Once the DEP selects "Submit to LRP/DAR", the screen will display a message "Email successfully sent to LRP/AS" and the status "Not Submitted – certification required".

General Info | Questions | Attachments | Certification Notes **Back To NOI Summary** 

**Email successfully sent to LRP/AS!** 

Before certifying the report, the system must verify that all required sections have been completed. To perform this check, click the button below: Perform Completion Check

> 11. The TRASH Policy Compliance Option Report must be certified and submitted by the LRP or DAR. The LRP or DAR must identify the TRASH Policy Compliance Option Report in SMARTS (same steps as outlined by steps 1-4 of this guide) and select the TRASH Compliance Option Report that requires certification:<sup>[1](#page-7-0)</sup>

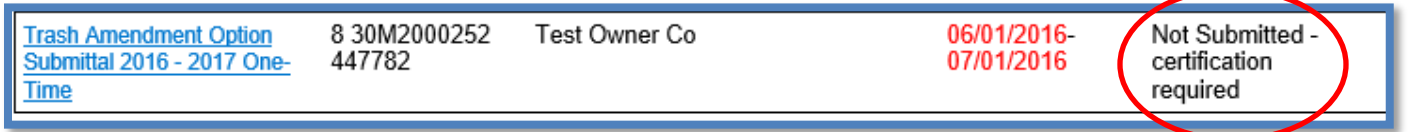

<span id="page-7-0"></span> $1$  NOTE: If the Data Entry Person (DEP) has properly sent the ERA Report for certification to the LRP/DAR then they can also view reports ready for certification in the "Documents Ready for Certification" SMARTS menu option.

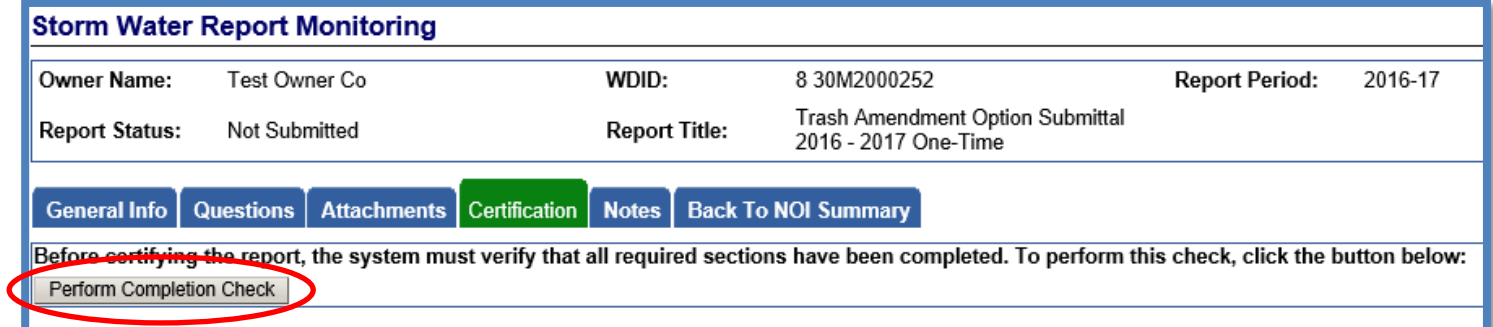

12. The LRP or DAR certifies and submits the TRASH Policy Compliance Option Report by selecting the check box, entering their password, answering a security question, and selecting the "Submit/Certify" button:

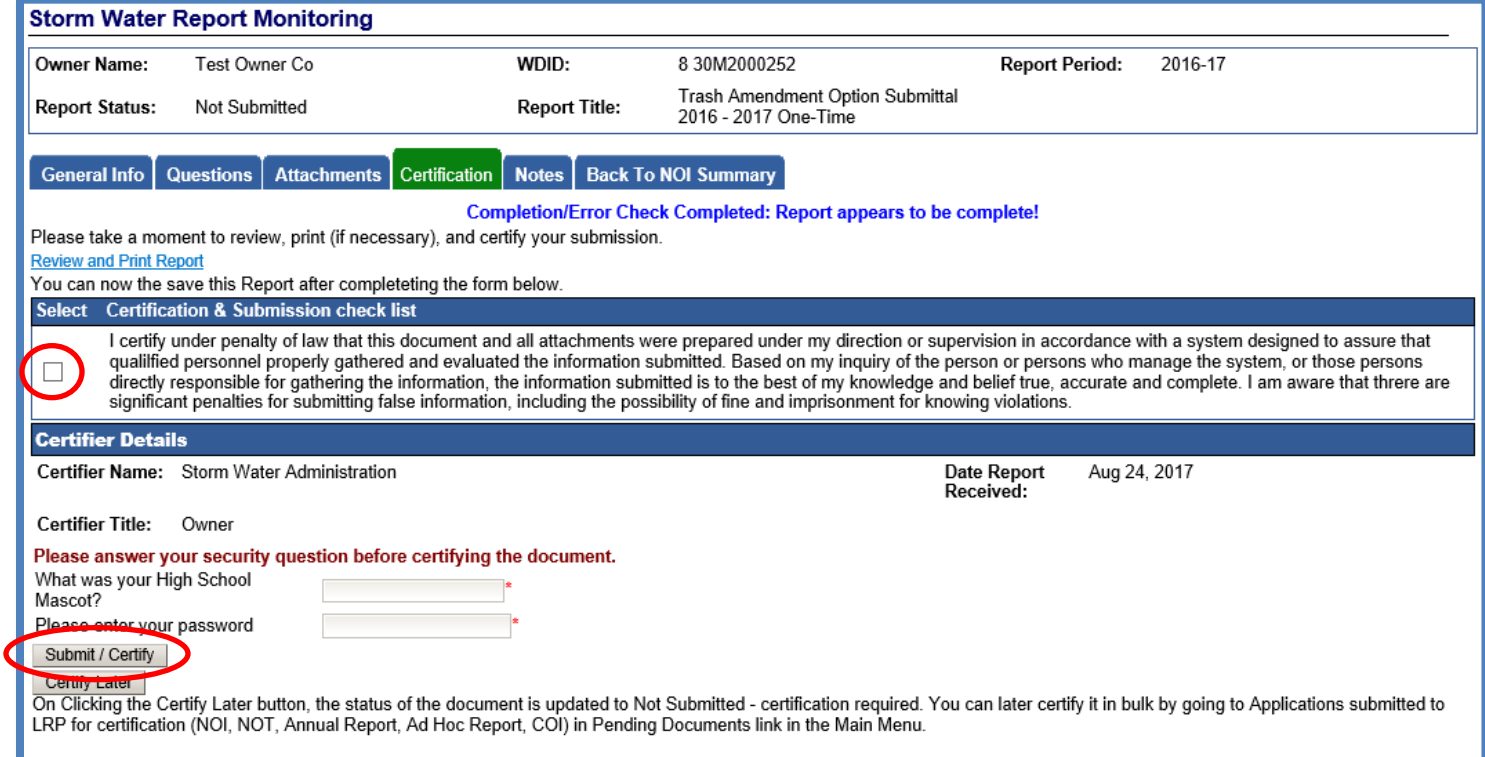

13. A confirmation screen will then confirm submission of the TRASH Policy Compliance Option Report in SMARTS:

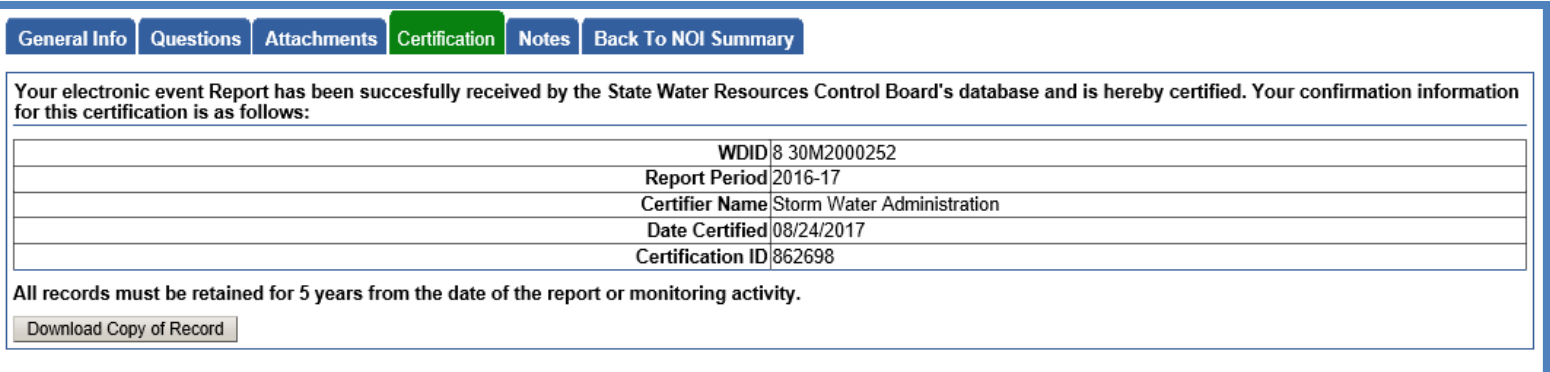